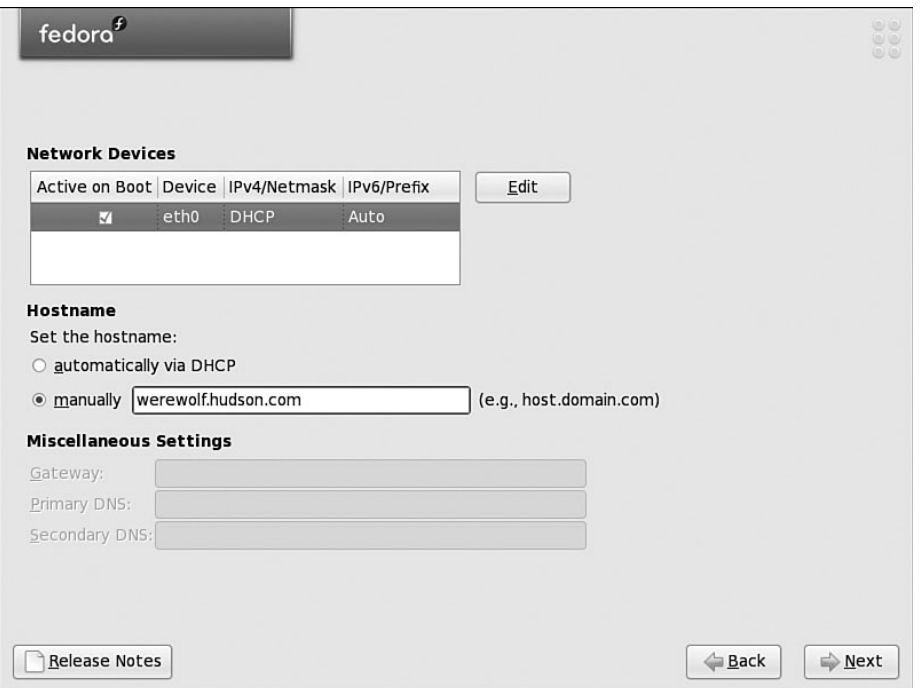

DHCP ميزبانهایی هستند که در هنگام اتصال سيستم به یک شبکه بطور اتومـات بـه آن Ip ميدهد. در صورتيکه گزینه اتومات را انتخاب نکنيم باید نام ميزبانی را کـه قـرار اسـت سيسـتم ما در آن شبکه قرار بگيرد را وارد کنيم. پس بهتر است گزینه اتومات انتخاب شود.

## .١٢انتخاب موقعيت زمانی (Zone Time(

موقعيت زمانی کشور خود را ميتوانيد از ليسـت پـایين صـفحه انتخـاب نمایيـد . همچنـين بـا کليک کردن روي نقاط موجود روي صفحه ميتوانيـد موقعيـت زمـانی خـود را انتخـاب نمایيـد .از صفحه Offset UTC شما ميتوانيـد موقعيـت زمـانی خـود را بـه توجـه بـه فاصـله زمـانی آن از گرینویچ (GMT) تنظیم نمایید.

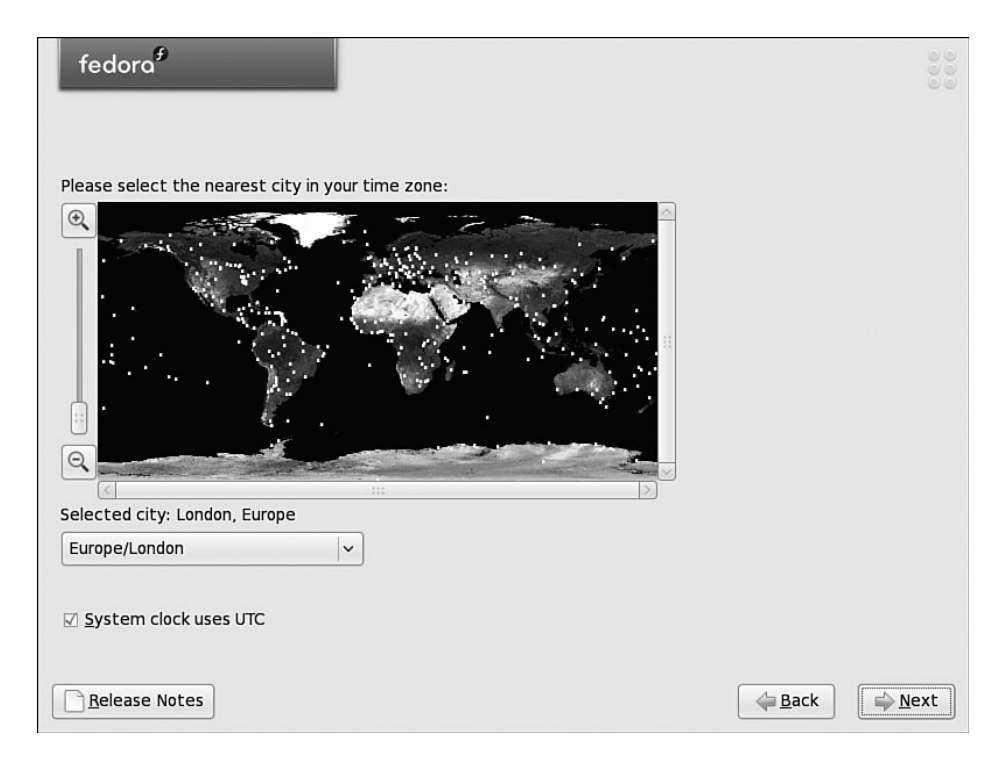

.1٢تنظيم کلمه عبور ريشه (Set root password)

در این مرحله شما باید یـک رمـز عبـور جهـت کـاربر ریشـه (root (تعيـين نمایيـد. کـاربر root معـادل کـاربر administrator در وینـدوز اسـت. رمـز عبـور root امکـان کنتـرل کامـل سيسـتم لينوکس فدورا را به شما ميدهد . بدون آن و قبل از اضافه نمودن کاربران دیگر شما هيچ گونه دسترسی به سيستم خودتان ندارید . رمز عبور root را تایپ کنيد و در باکس زیرین آن، تکـرار آنرا تایپ کنيد . دقت داشته باشيد کلمه عبور ریشه را بخاطر داشته و آنرا محرمانه نگهدارید! طول این رمز عبور حداقل ٦ کاراکتر است. این رمز بعدها ميتواند توسط کاربر root تغيير کند.

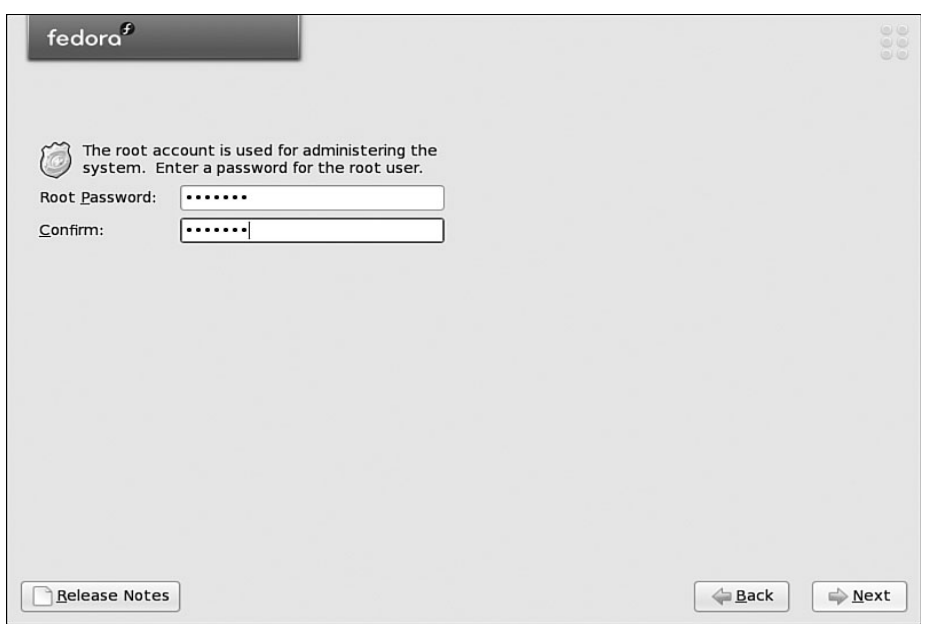

.١٤انتخاب بسته ها

در این مرحله خلاصه اي از بسته هاي نرم افزاري که نصب خواهند شد به شما نشان داده ميشود .

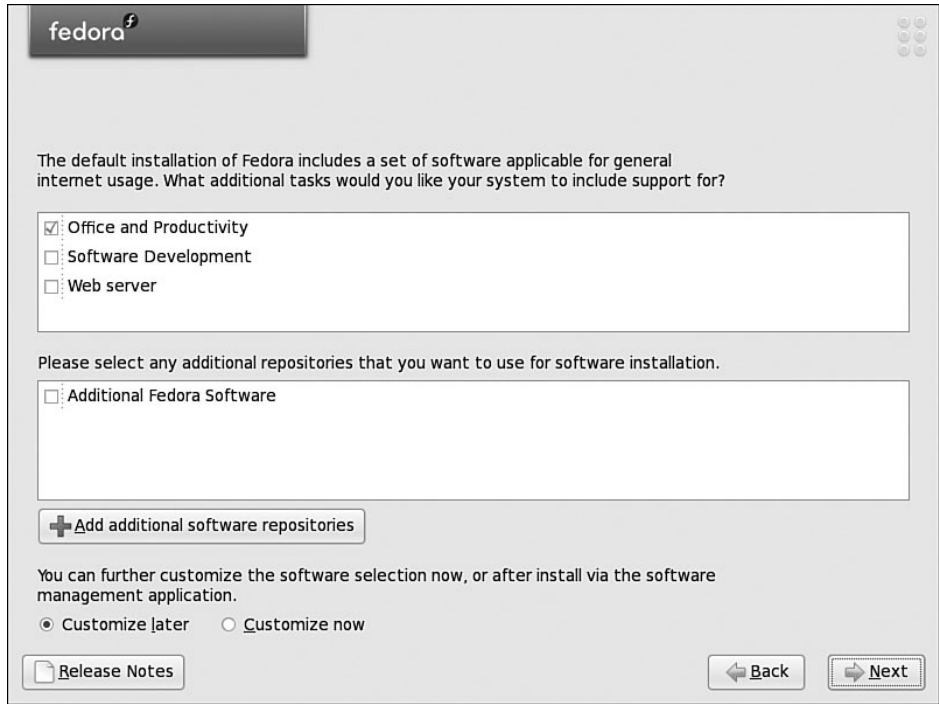

ميتوانيـد ليسـت پـيش گزیـده را کـه در بـالای صـفحه آمـده قبـول کنيـد امـا اگـر بسـته هـای بيشتری از آنچه در ليست بالای صفحه است می خواهيد باید روي گزینه ای در پـایين صـفحه با عنوان now Customize کليک کنيد تا ليست کامل نرم افزارها و بسته هـا بـه شـما نشـان داده شود . در صورتی که نياز به نصب نرم افزارهاي خاصـی داریـد کـه در هيچيـک از حالتهـای فوق نصب نمی شوند، این گزینه را انتخاب نمایيد.

همچنين از انتخاب گزینه now Customize در کامپيوترهاي کـاري و اصـلی خـودداري کنيـد . زیرا برخی از برنامه هاي سرویس دهنده داراي ضعف هاي امنيتی هستند و شما بدون اینکه واقعا به آنها نيازي داشته باشيد، امنيت سيستم خود را به خطر انداخته اید .نصب تمام اجـزا حدود 3 گيگابایت فضا مصرف خواهد کرد.

در وسط صفحه با تيک زدن در کنار software fedora Additional این امکان فراهم ميشود تـا با اتصال به یک شبکه (چنانچه کارت شبکه در قسمت پيکربنـدی شـبکه نصـب شـده باشـد و یک شبکه محلی هم موجود باشد) نرم افزارهای دیگـری را بـرای نصـب روی ایـن سيسـتم از شبکه بگيرد.

با زدن کليد Next صفحه زیر نمایان ميشود.

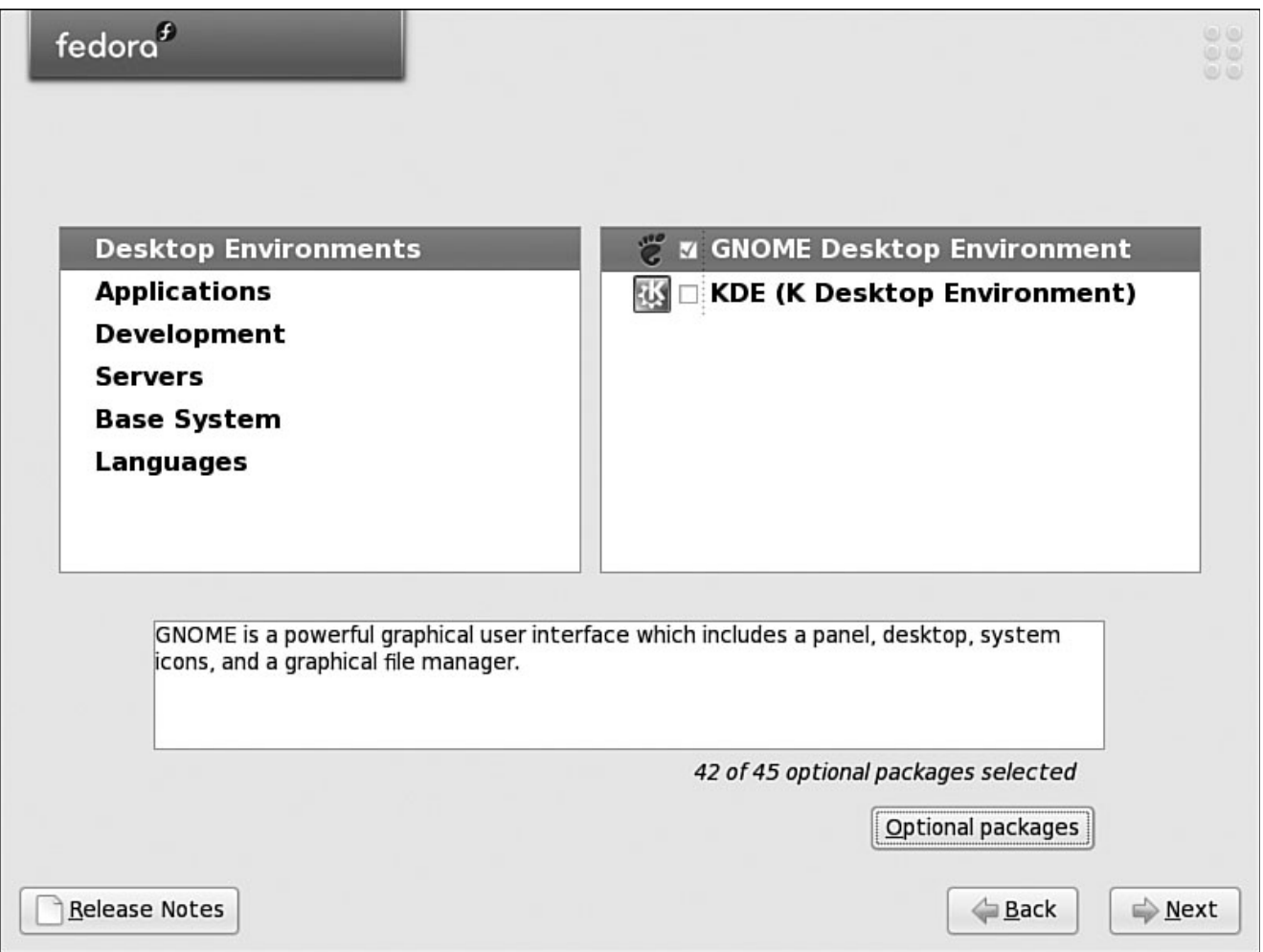

در این صفحه کليه نرم افزار ها و بسته هایی که 8 fedora پشتيبانی ميکند آمده است. در جلوی Environment Desktop محيطهای گرافيکی را که ميتوان برای لينـوکس فـدورا نصـب کرد آورده است. ميتوان هر دو (KDE و GNOME (یا یکی از آنها را برای نصب انتخاب کرد. مقابل گزینه Application تمام برنامه هـای کـاربردی ماننـد Editor،Game ، Tools Graphical ، office، Video & Sound و... را ميتوان برای نصب انتخاب کرد.

گزینه Development تمام بسته هـا و نـرم افزارهـایی کـه بـرای توليـد نـرم افـزار لازم اسـت را ميدهد مانند Java، tools development و...

گزینه Servers برای این است که چنانچـه قـرار اسـت سيسـتم مـا یـک نـوع سـرویس دهنـده باشد با انتخاب نوع سرویس دهنده از سمت راست صفحه، بسـته هـا و نـرم افزارهـای آمـاده برای یک چنين سيستمهایی را نصب کند. انواع سرویس دهنـده هـا ماننـد Mail ، DNS،web ، ...و Network server ،File ،NEWS

در مقابل Base system نرم افزارهای اساسیی برای سیستم را نصب میکند.

در مقابل language کليه زبانهایی را که می خواهيم سيسـتم عامـل پشـتيبانی کنـد انتخـاب ميکنيم.

در سمت راست صفحه ليست بسته های موجود از مقوله های سمت چپ صـفحه مـی آیـد. چنانچه به ازای هر بسته که در سمت راست انتخاب کرده و تيک ميزنيم بسته های بيشـتری را بخواهيم با کليک روی دکمه packages optional بسته های دیگری را با جزئيـات بيشـتر بـه ازای نرم افزار تيک زده شده می بينيم و مـی تـوانيم از بـين آنهـا هـم بسـته هـایی را انتخـاب کنيم. بطور مثال در شکل زیر بسـته هـای مربـوط بـه محـيط گرافيکـی GNOME بـا کليـک روی دکمه مورد نظر ظاهر ميشود.

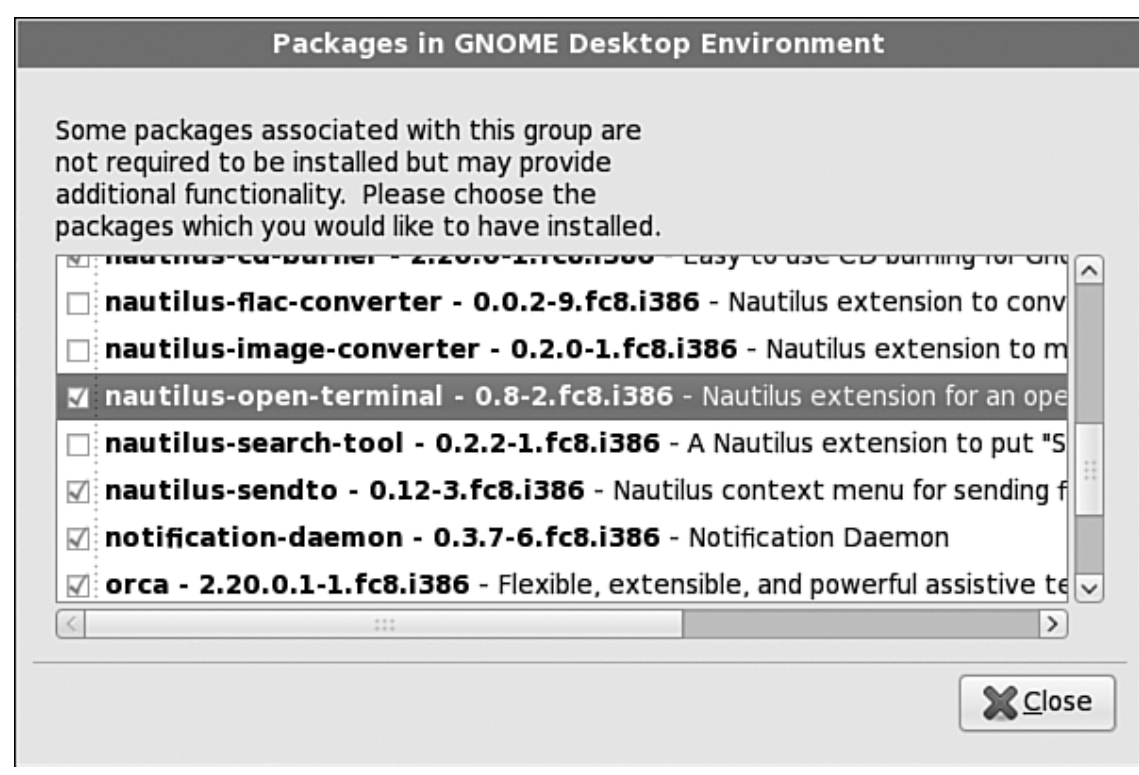

.١٥شروع کپی و نصب در این مرحله برنامه نصب به شما اعلام خواهد کـرد کـه آمـاده نصـب اجـزاي انتخـاب شـده ميباشد . روي Next کليک کنيد . در این مرحله پارتيشنها با سيستم فایل تعيين شده فرمـت و آماده شده و بسته هاي نرم افزاري آغاز به کپی شدن ميکنند .. این قسمت بسته به سـرعت پردازنـده و درایـو ROM- CD بـين 20 40- دقيقـه طـول خواهـد کشيد.